# 2-3校友会パソコン同好会(2015年度第11回) 2015.09.07 J.Katoh

### I .「ワード」で便箋用紙を作る(飾り罫線、挿絵(写真)、ページの色などの設定方法)

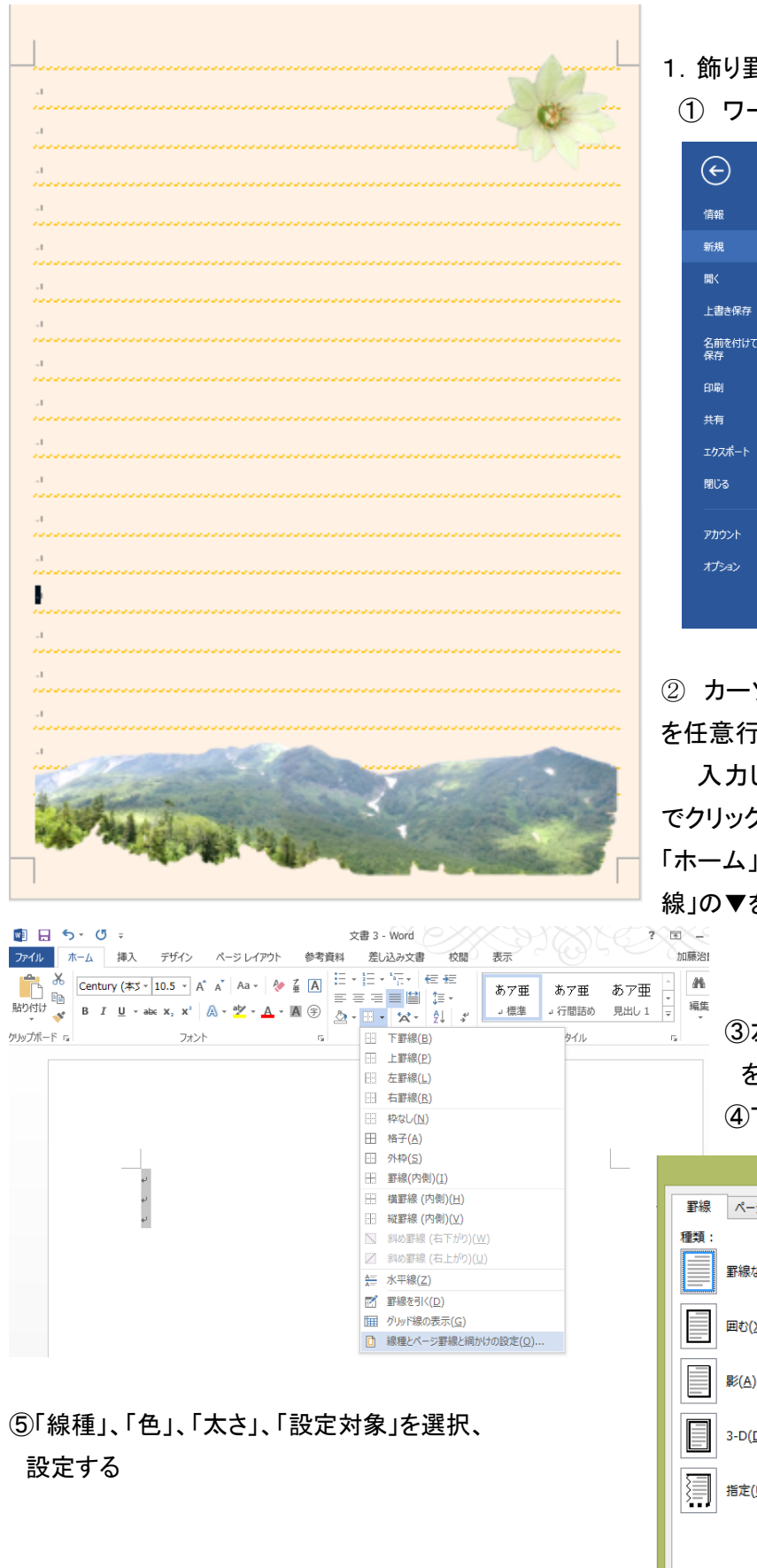

- 1.飾り罫線の引き方
	- ードを開き「白紙の文書」を開く

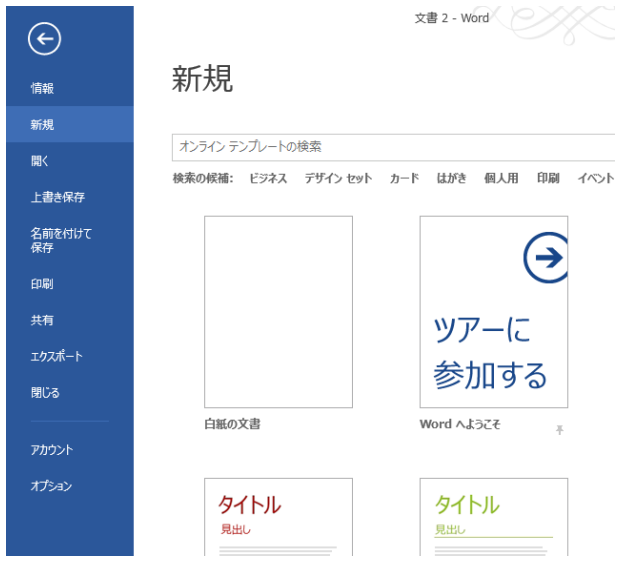

② カーソルを先頭にあるのを確認してから、「Enter」 を任意行入力しておく。

した行のすべてをマウスをドラッグ(必要箇所 でクリックしたらマウスを移動する)して選ぶ。 |タブを選択し、リボン部分の「段落」の項の「罫 線」の▼をクリックする。

③左図の「線種とページ罫線と網掛けの設定」 を選択(クリックする) ④下図のウィンドウが開く。

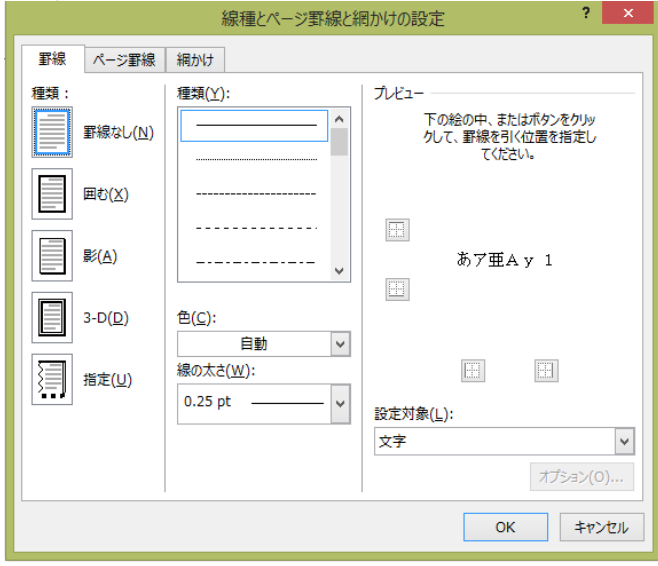

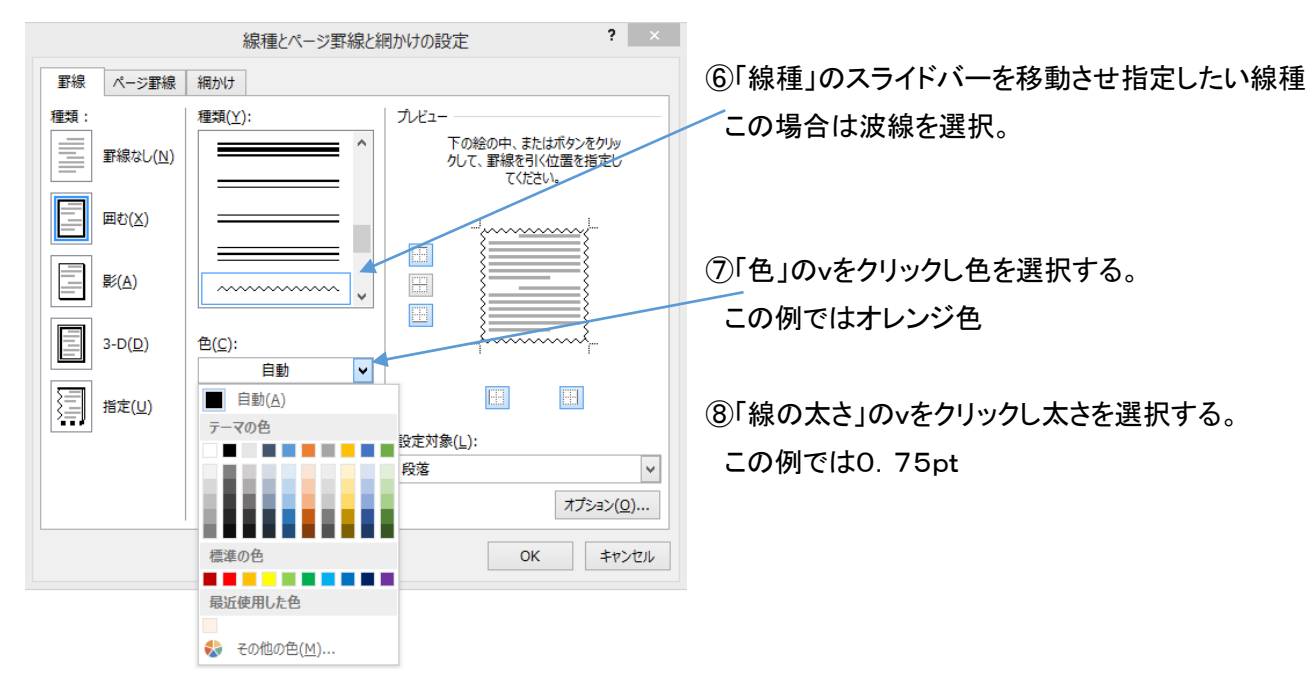

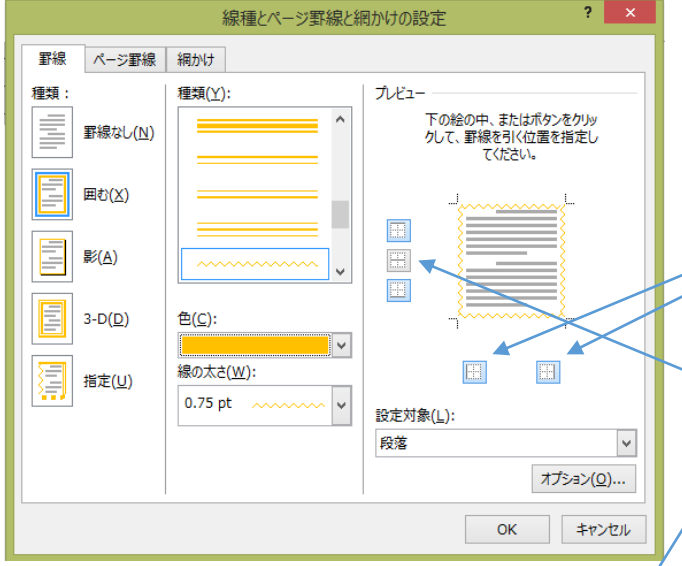

⑨「設定対象」のvをクリックして「段落」を選択する。

⑩現状では、罫線を引く位置が周囲全体となっているので、 便箋の場合、左右については不要のため削除する必要が ある。

削除は左図の箇所をクリックする。

 (クリック毎に、付加、削除が繰り返される) 段落の間(行間すべて)に罫線を引くために、中間の指定 (左図)の箇所をクリックする。

これで左右の罫線は削除され、段落間に罫線引かれる。

⑪「OK」をクリックする これで行の上下のみ波線が引かれる。

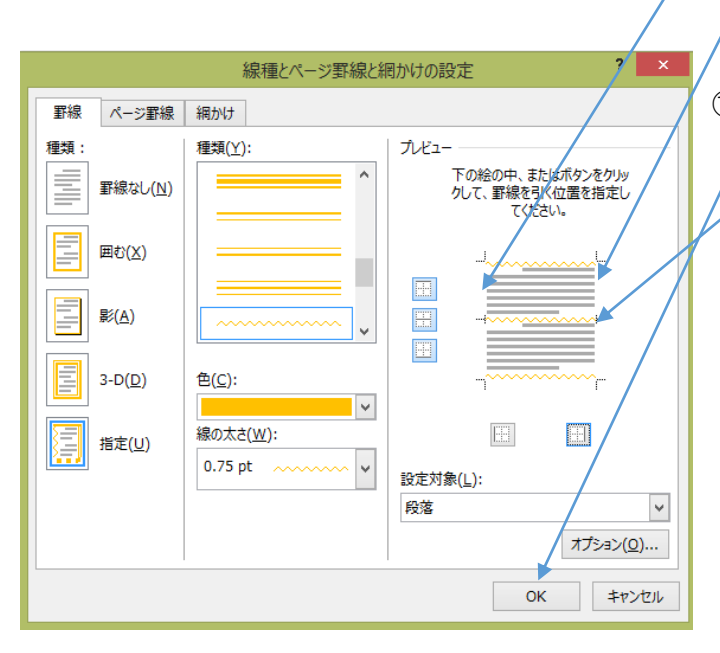

# 2. 罫線のコピー(ページ全体への適用)方法

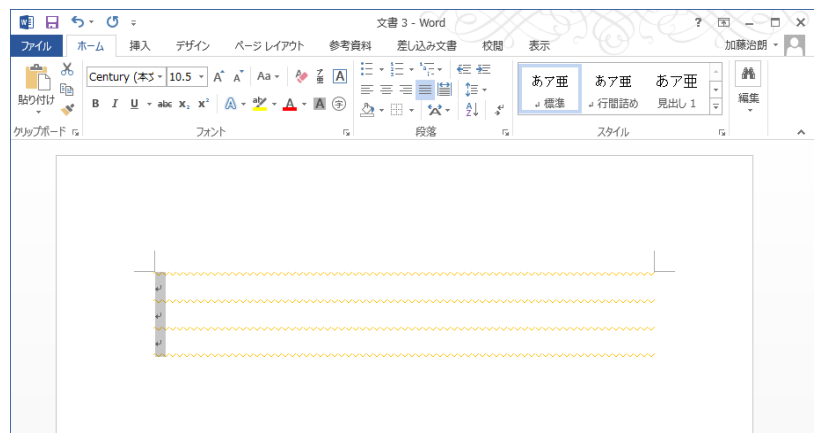

①前ページの手法でカーソル位置 の上下に波型罫線が引かれる。

 $\overline{a}$ 

②最下行にカーソルを置き、改行「Enter」を入力 すると順次の行が入力され、罫線が引かれる。

#### 3.行間の拡大の方法

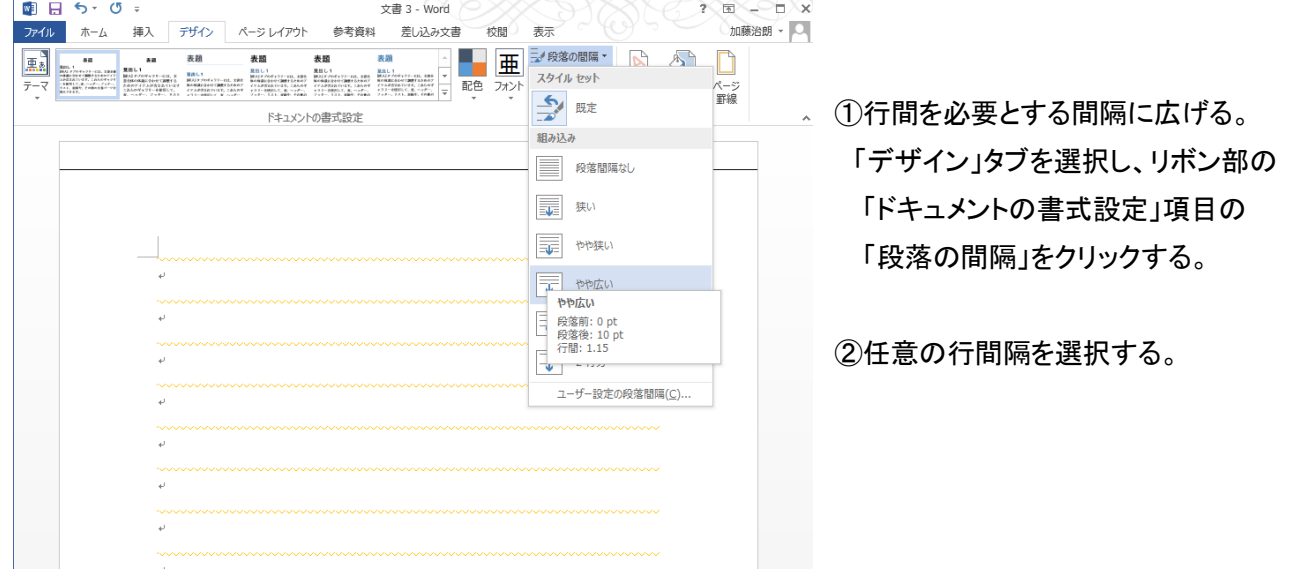

#### 4.用紙の余白を広げる方法

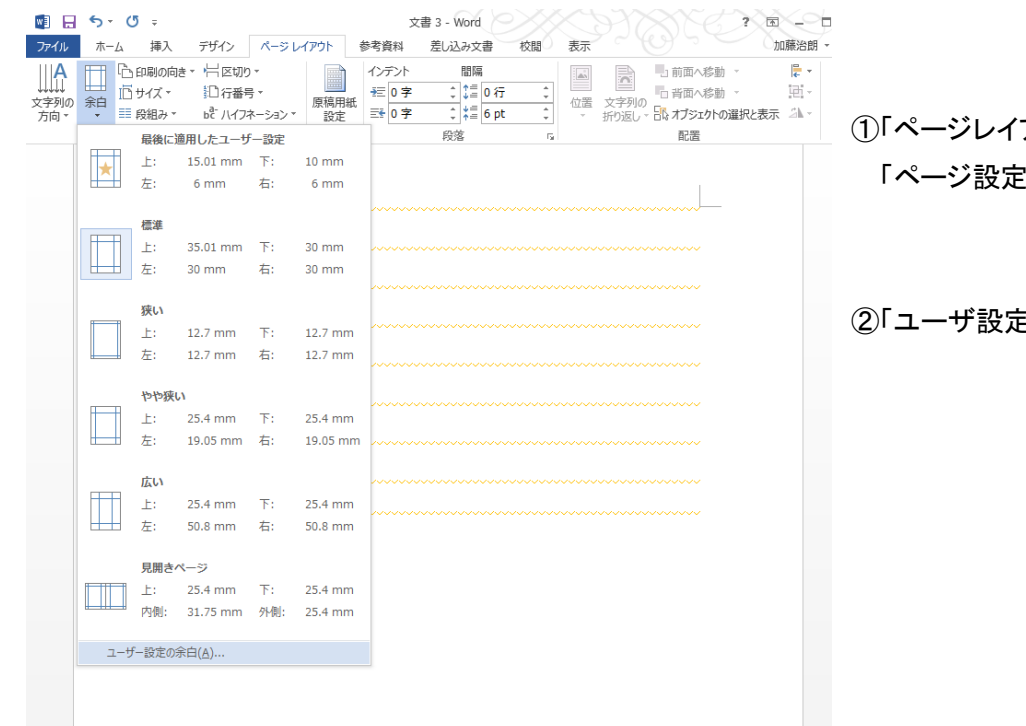

アウト」タブを選択し、リボン部の 」項目の「余白」をクリックする。

この余白」を選択する。

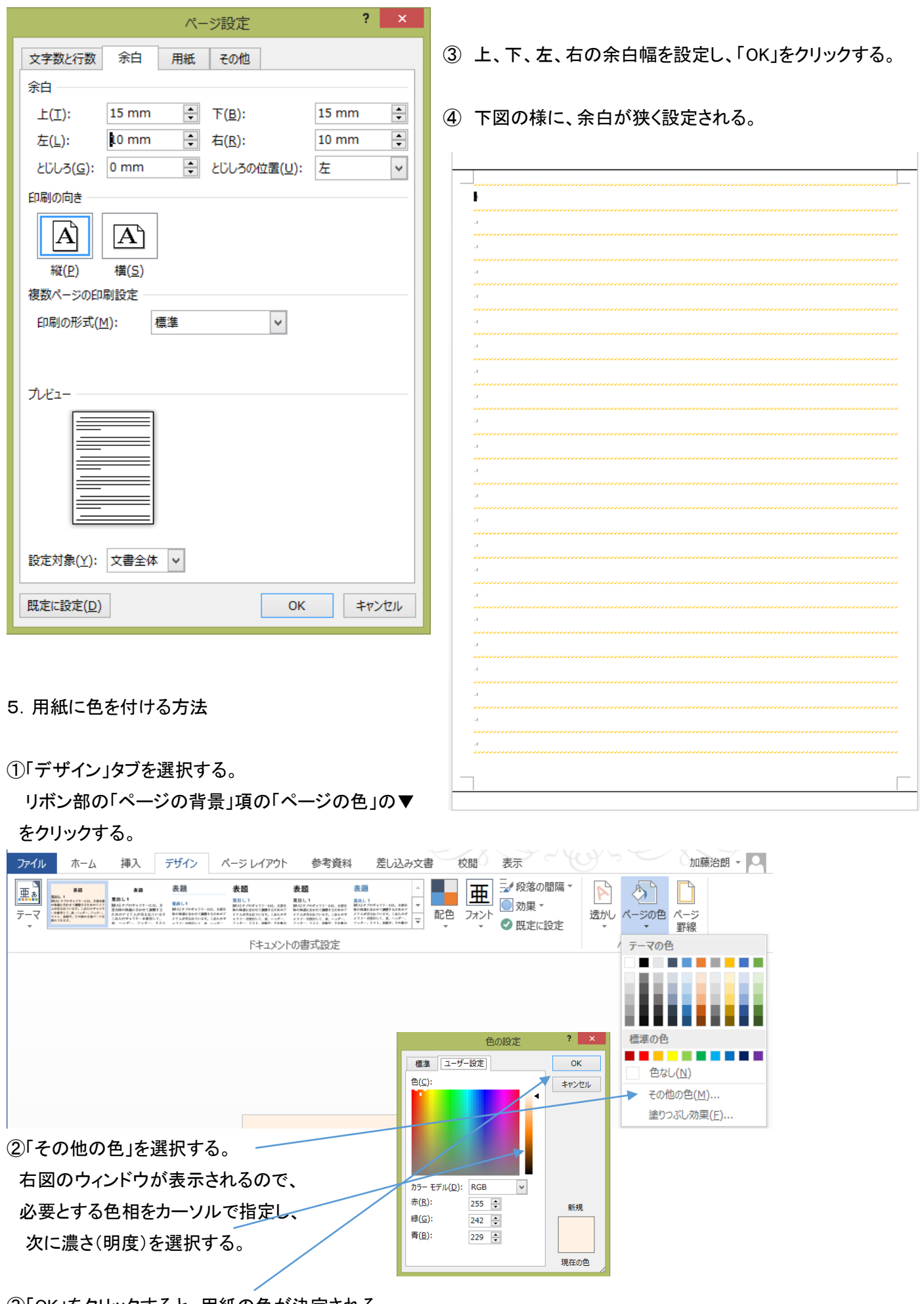

③「OK」をクリックすると、用紙の色が決定される。

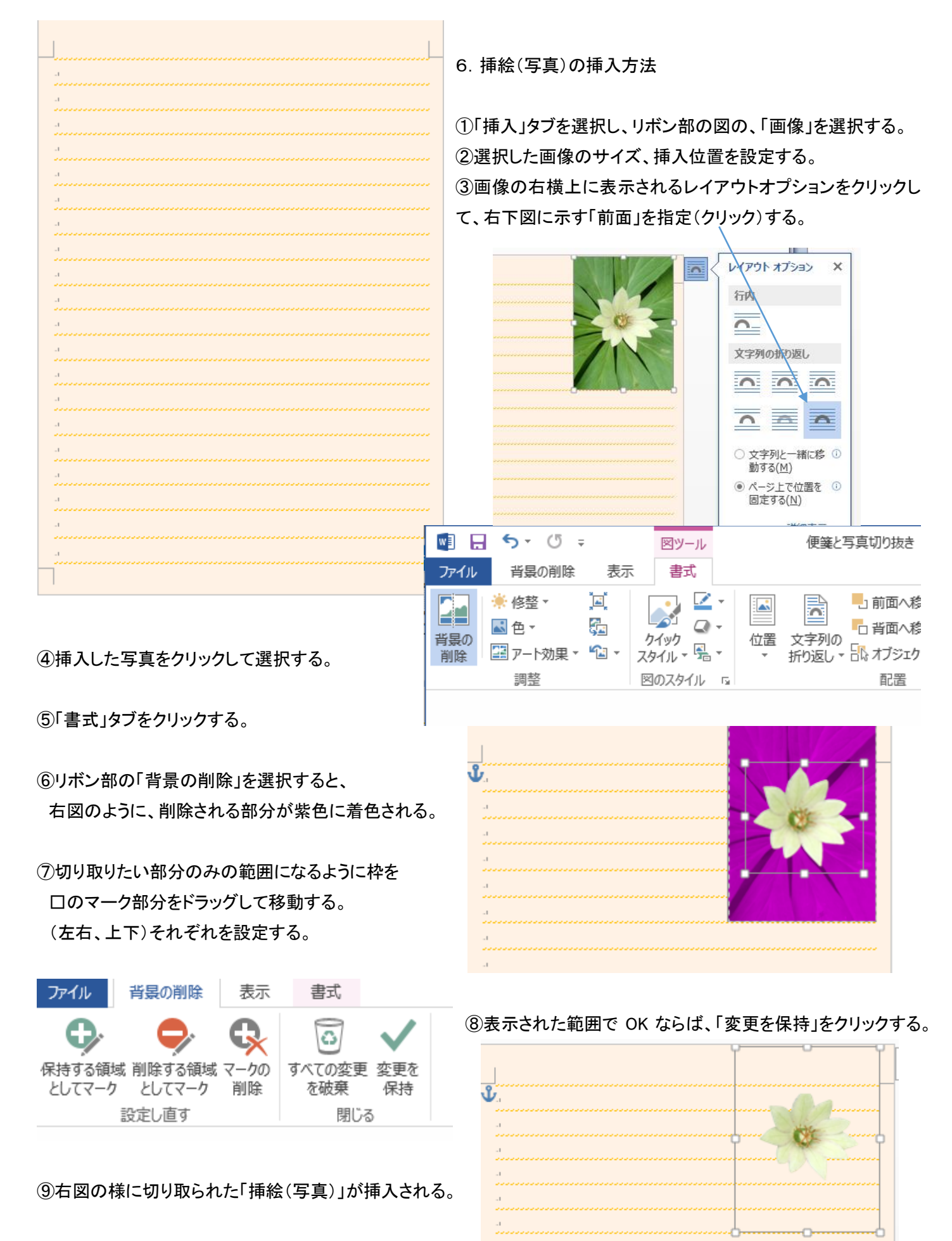

以下 次回に続く